## **Anleitung zur Registrierung bei i-net Menü**

- 1. Rufen Sie die Seite [https://eltern.inetmenue.de](https://smex-ctp.trendmicro.com/wis/clicktime/v1/query?url=https%3a%2f%2feltern.inetmenue.de&umid=cf3e4ed1-740e-4fc8-a9c9-a2cca368fbb6&auth=395b53e6896de7226ee9ac623b8cc14e4ce7f6cc-bd22547d3b9895948925ff27eb45299f6e17b273) auf.
- 2. Klicken Sie unten auf "**Registrieren**".
- 3. Geben Sie Ihre Daten als Elternteil ein.
- 4. Klicken Sie bei "Meine Kinder" auf "Ich möchte mein Kind im i-Net registrieren".
- 5. Machen Sie einen Haken beim *Datenschutz*.
- 6. Gehen Sie auf "**Weiter**".
- 7. Rufen Sie nun Ihr *Emailprogramm* auf und bestätigen Sie Ihre Emailadresse, indem Sie auf den Link klicken.
- 8. Nun sind Sie selbst eingeloggt. Falls nicht, loggen Sie sich bitte auf dem Link oben erneut ein.
- 9. Nun klicken Sie auf die Männchen und können unten links Ihr Kind/Ihre *Kinder registrieren*.

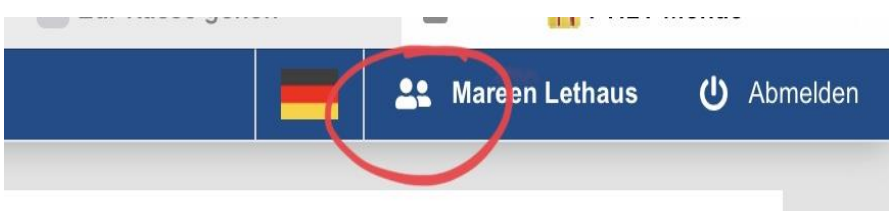

- 10. Geben Sie als *Systemnummer die 702454* ein. Nun müsste die Theodor-Wuppermann-Schule erscheinen.
- 11. Gehen Sie auf "Zur Registrierung".
- 12. Geben Sie Ihre *IBAN und den Kontoinhaber* ein.
- 13. Gehen Sie auf "Weiter".
- 14. Geben Sie nun den *Vor- und Nachnamen sowie einen Benutzernamen Ihres Kindes* ein.
- 15. Als Klasse wählen Sie "Verwaltung" aus.
- 16. Auch das *Geburtsdatum* des Kindes geben Sie bitte ein.
- 17. Wenn Sie mehrere Kinder an unserer Schule haben, klicken Sie unten auf "weiteres Kind anmelden". Wenn nicht, gehen Sie auf "Weiter".
- 18. Nun nur noch den *Datenschutz bestätigen* und die Registrierung abschließen.
- 19. Sie erhalten erneut eine Email, die Sie bestätigen müssen.